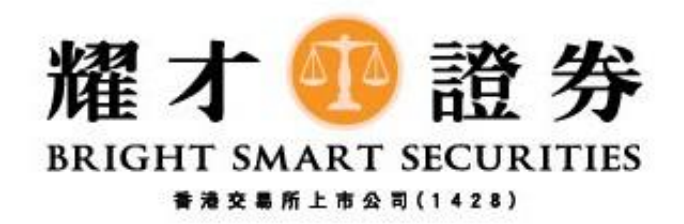

## 耀才期貨

## 一般價格偏差設定教學

## (Android 版)

1) 登入後,請按左上角下圖紅圈「三橫」進入選單。

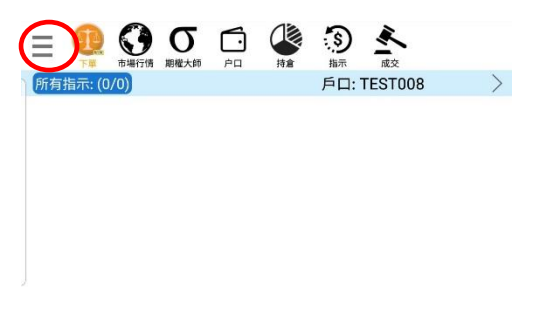

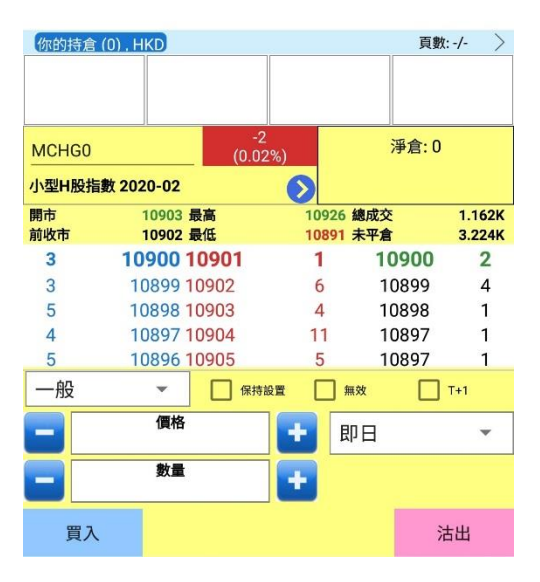

2) 進入選單後,請按下圖紅圈「喜好設定」。

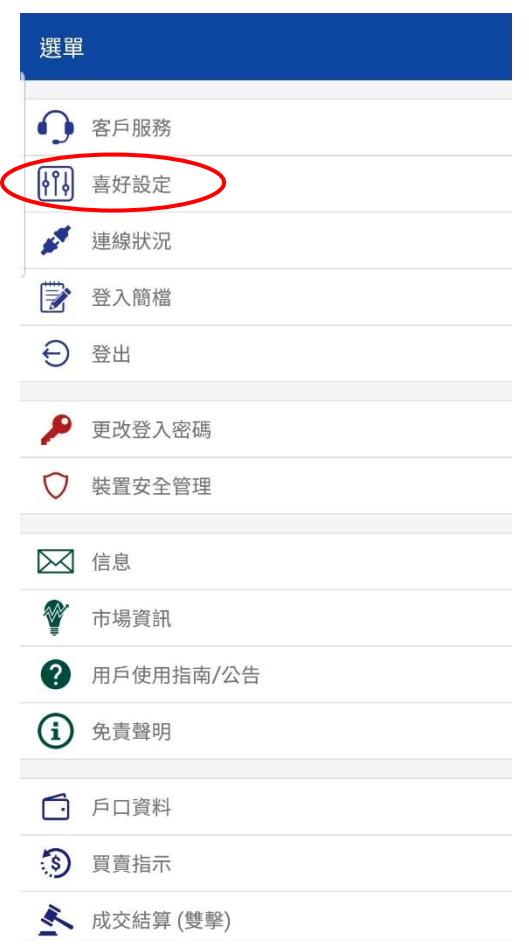

3) 在喜好設定內,請按下圖紅圈「 一般價格偏差**(%)**」。

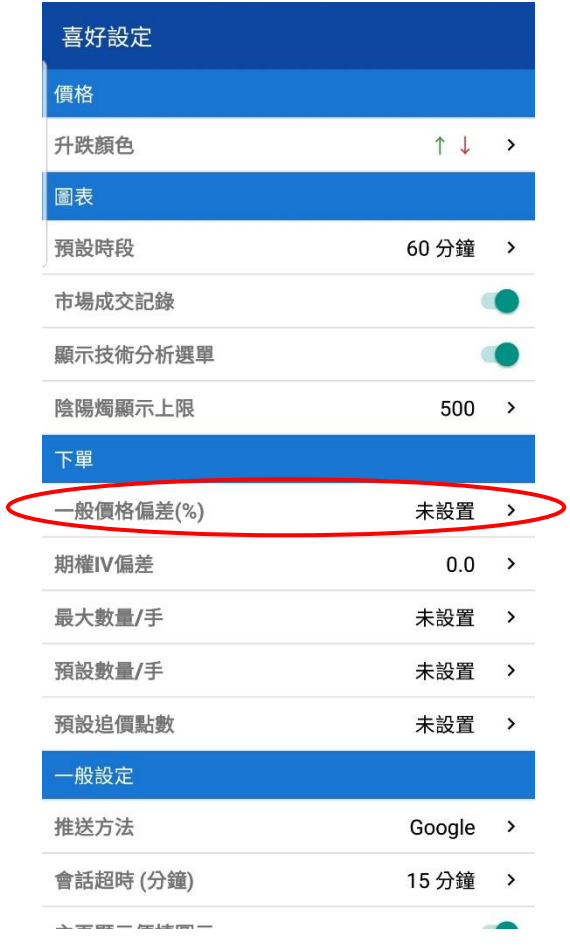

4) 於下圖紅圈設定一般價格偏差(%),再按下圖紫圈「確定」。

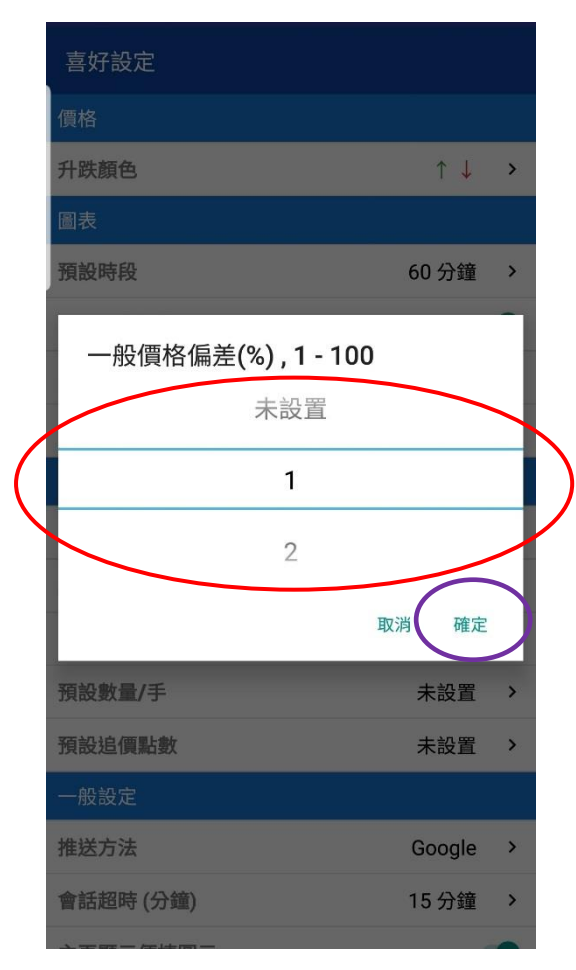

5) 設定後,當客戶下單時(買入或沽出)的價格偏離設定%,系統會即時彈出提示視窗,請檢查下單資 料是否正確,再決定是否繼續按下圖紅圈「是」送出市場。

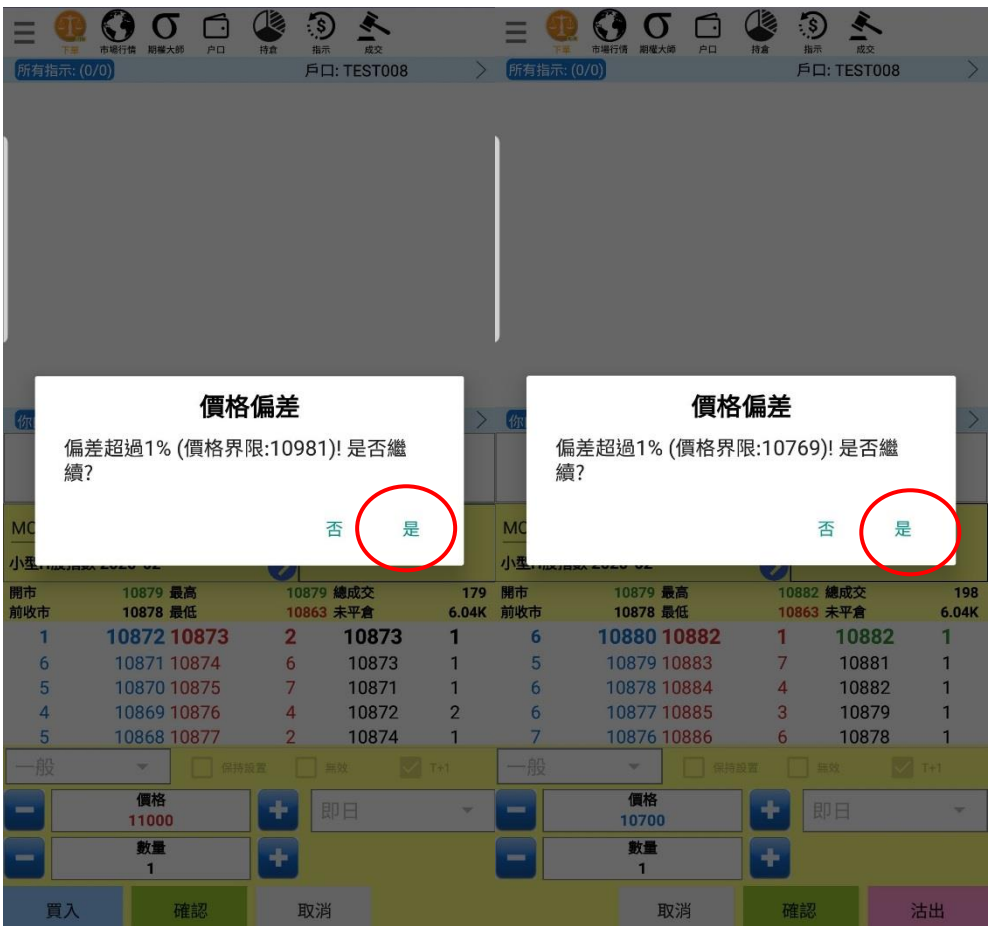

完